# — 新型コロナウイルス感染症対策 — 『就業奉行』で集計した時給社員の休業時間を 『給与奉行』の給与明細に反映させたい <給与奉行 V ERP>

新型コロナウイルス感染症対策で会社が休業になりました。 『就業奉行』で集計した休業時間を『給与奉行』の給与明細に反映したいときの操作方法をご案内します。

 $\overline{a}$ 

## この FAQ の前提

L

『就業奉行』の「休業時間」を『給与奉行』の「休業手当」の上段に反映させます。

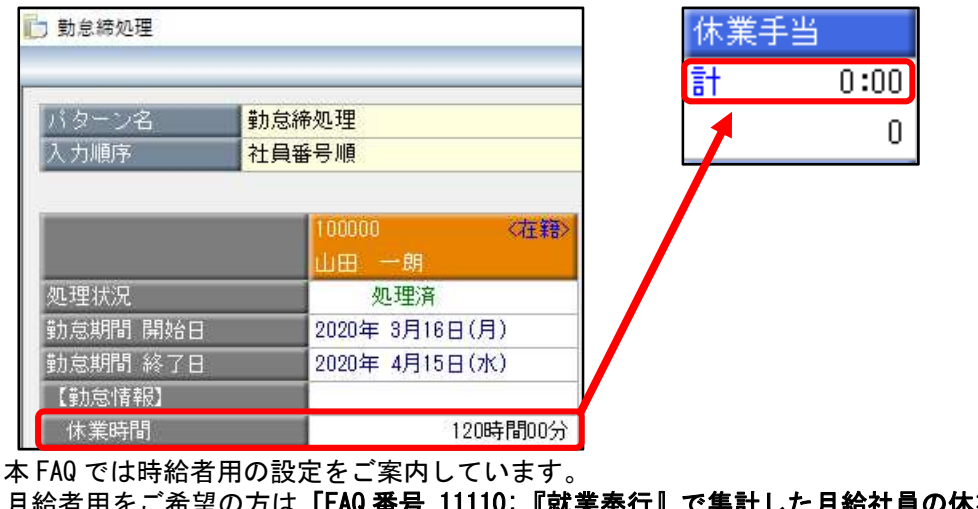

月給者用をご希望の方は「FAQ 番号 11110:『就業奉行』で集計した月給社員の休業日数を 『給与奉行』の計算回数に反映させたい(奉行 V ERP)」をご確認ください。 https://www.obcnet.jp/?module=Faq&action=Detail&WebFaqNo=11110

# 操作方法

Ξ

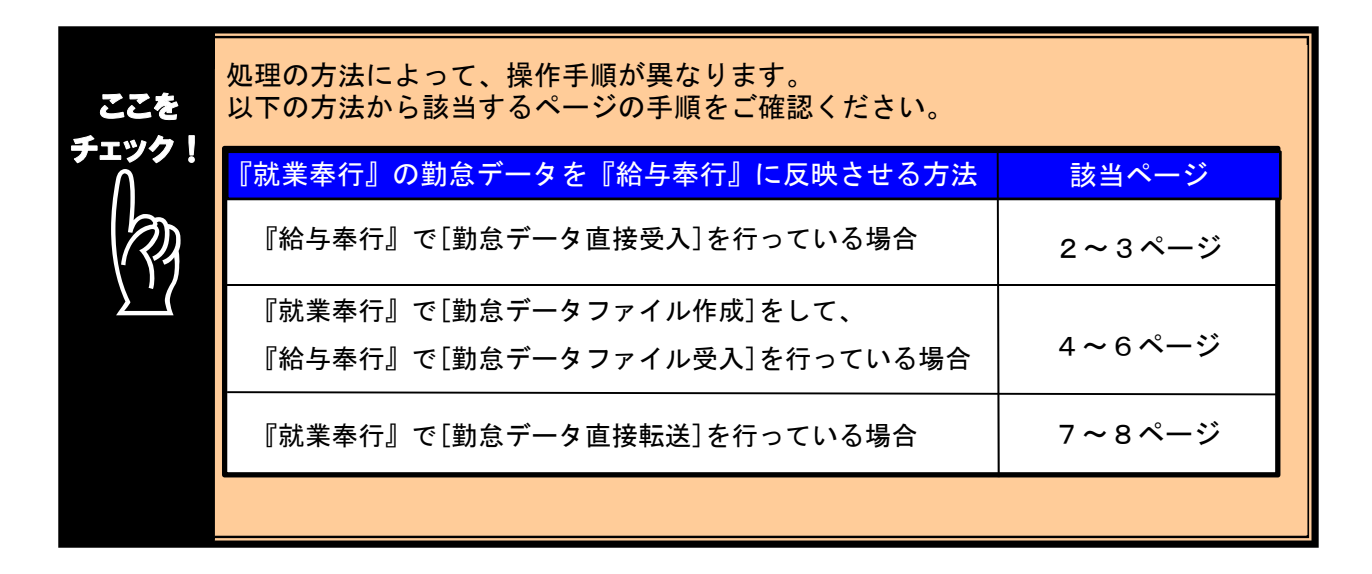

### ■『給与奉行』で[勤怠データ直接受入]を行っている場合

### 【『給与奉行』と『就業奉行』の項目の関連付けをする】

『給与奉行』の[給与賞与]-[勤怠データ受入]-[勤怠データ直接受入設定]メニューを選択します。

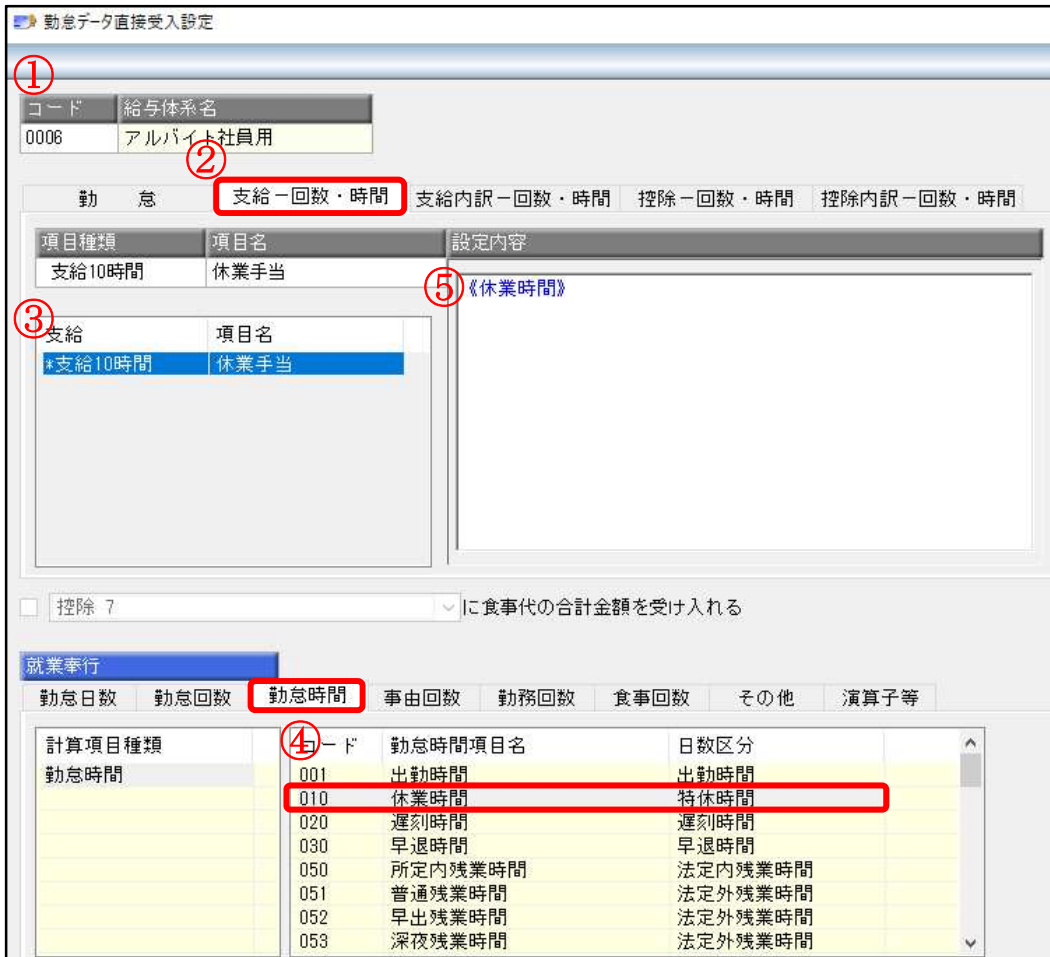

①対象の給与体系を呼び出します。

 $\overline{2}$ [支給-回数・時間]ページを選択します。

③関連付けたい項目をダブルクリックします。

 今回は『給与奉行』の「休業手当」に『就業奉行』の「休業時間」を関連付けるため 「支給 10 時間 休業手当」をダブルクリックします。

④[勤怠時間]ぺージを選択し、「010 休業時間」をダブルクリックします。

⑤[設定内容]の中に≪休業時間≫と入ったことを確認し、[F12 登録]キーを押します。

#### ※複数の給与体系を登録している場合は、休業手当を支給する社員のすべての給与体系に対して登録してください。

### 【勤怠データ受け入れをする項目を選択する】

以下の処理は『就業奉行』で[勤怠締処理]を終えて、『給与奉行』に勤怠データを受け入れるときに 行ってください。

『給与奉行』の[給与賞与]-[勤怠データ受入]-[勤怠データ直接受入]メニューを選択します。 [パターン選択]画面でいつも使っているパターンを選択して[OK]ボタンをクリックします。

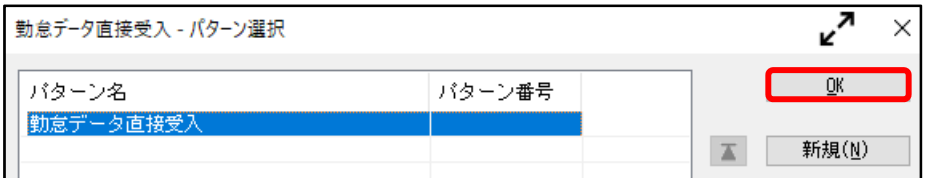

#### [項目選択]ページを選択します。

「選択項目」の中で今回から受け入れたい項目をダブルクリックして「選択済項目」の中に入れます。

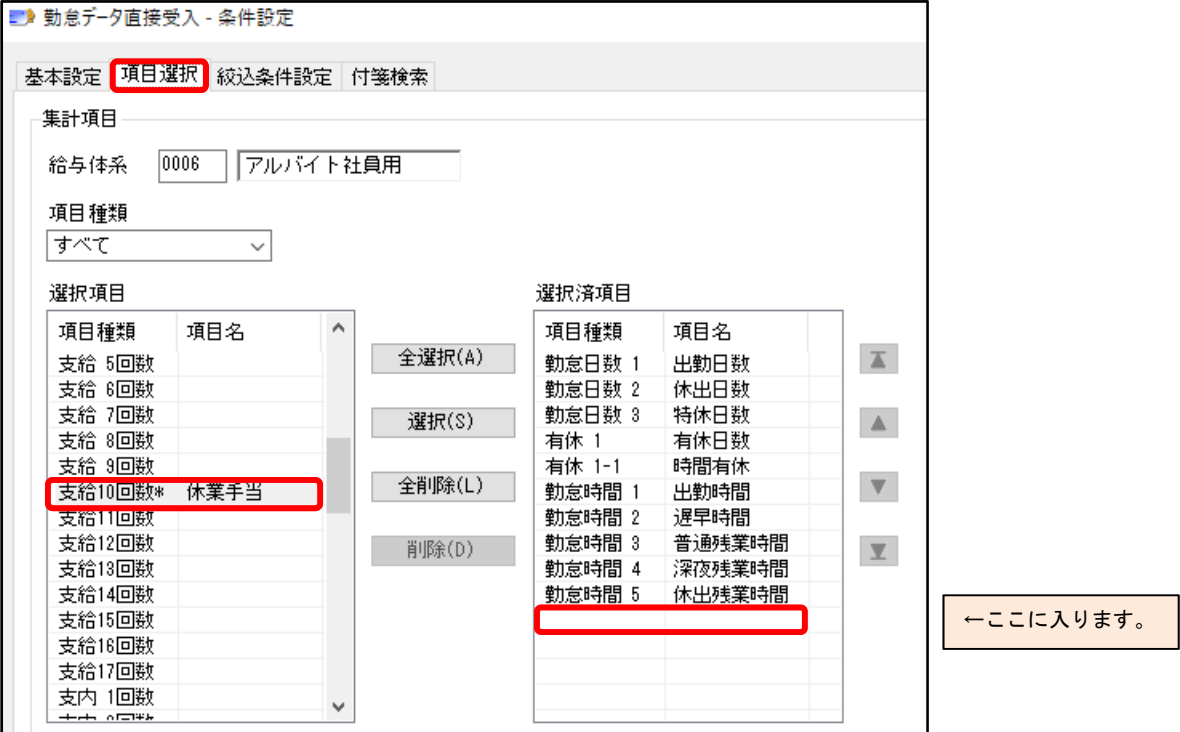

#### ※複数の給与体系を登録していて項目の場所が異なる場合は、給与体系ごとに設定をしてください。 [絞込条件設定]ページで給与体系を絞り込んで、給与体系ごとに勤怠データを受け入れます。

他のページの内容を設定後に[OK]ボタンをクリックして勤怠データを受け入れます。 受け入れが終わったら『給与奉行』の[給与賞与]-[給与処理]-[給与処理]メニューを選択し、 受け入れた内容が給与明細に正しく反映されているかをご確認ください。

### ■ 『就業奉行』で[勤怠データファイル作成]をして、

### 『給与奉行』で[勤怠データファイル受入]を行っている場合

以下の処理は『就業奉行』で[勤怠締処理]を終えた後に行ってください。

### 【就業奉行で勤怠データファイルを作成する】

『就業奉行』の[勤怠処理]-[勤怠データ転送]-[勤怠データファイル作成]メニューを選択します。 [パターン選択]画面でいつも使っているパターンを選択して[OK]ボタンをクリックします。

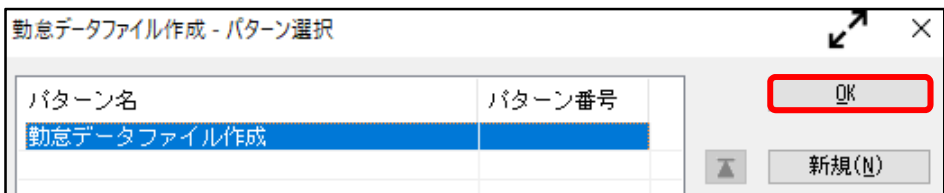

[項目選択]ページを選択します。

「選択項目」の中で今回からデータを作成したい項目をダブルクリックして「選択済項目」の中に入れます。

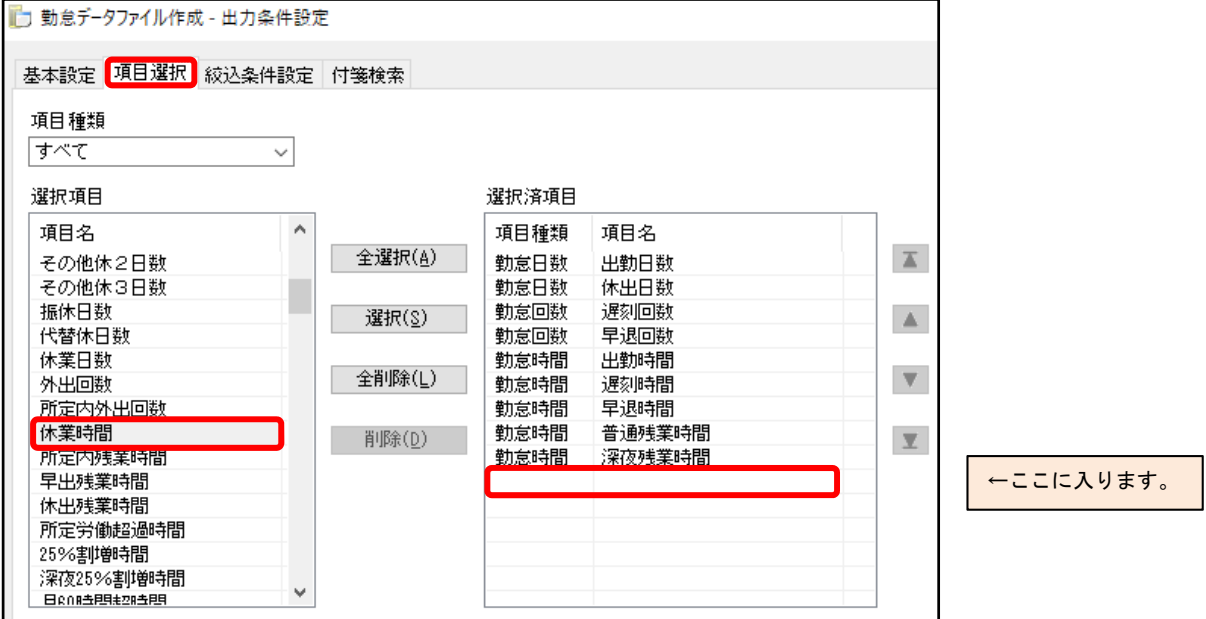

他のページの内容を設定後に[出力開始]ボタンをクリックして勤怠データファイルを作成します。

## 【『給与奉行』と『就業奉行』の項目の関連付けをする】

『給与奉行』の[給与賞与]-[勤怠データ受入]-[勤怠データファイル受入]メニューを選択します。 パターン選択画面でいつも使っているパターンを選択して[OK]ボタンをクリックします。

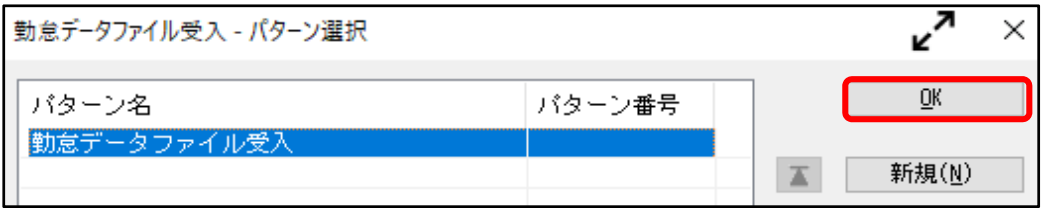

[受入設定]ページを選択します。

[参照]ボタンをクリックして今回受け入れる勤怠データを選択した後、 [勤怠データ受入設定]ボタンをクリックします。

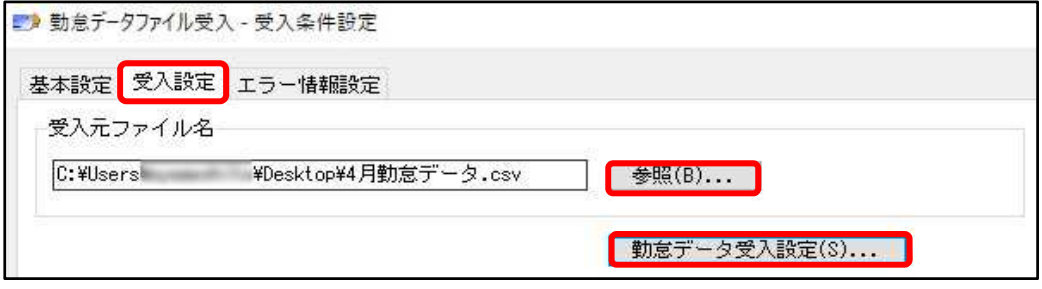

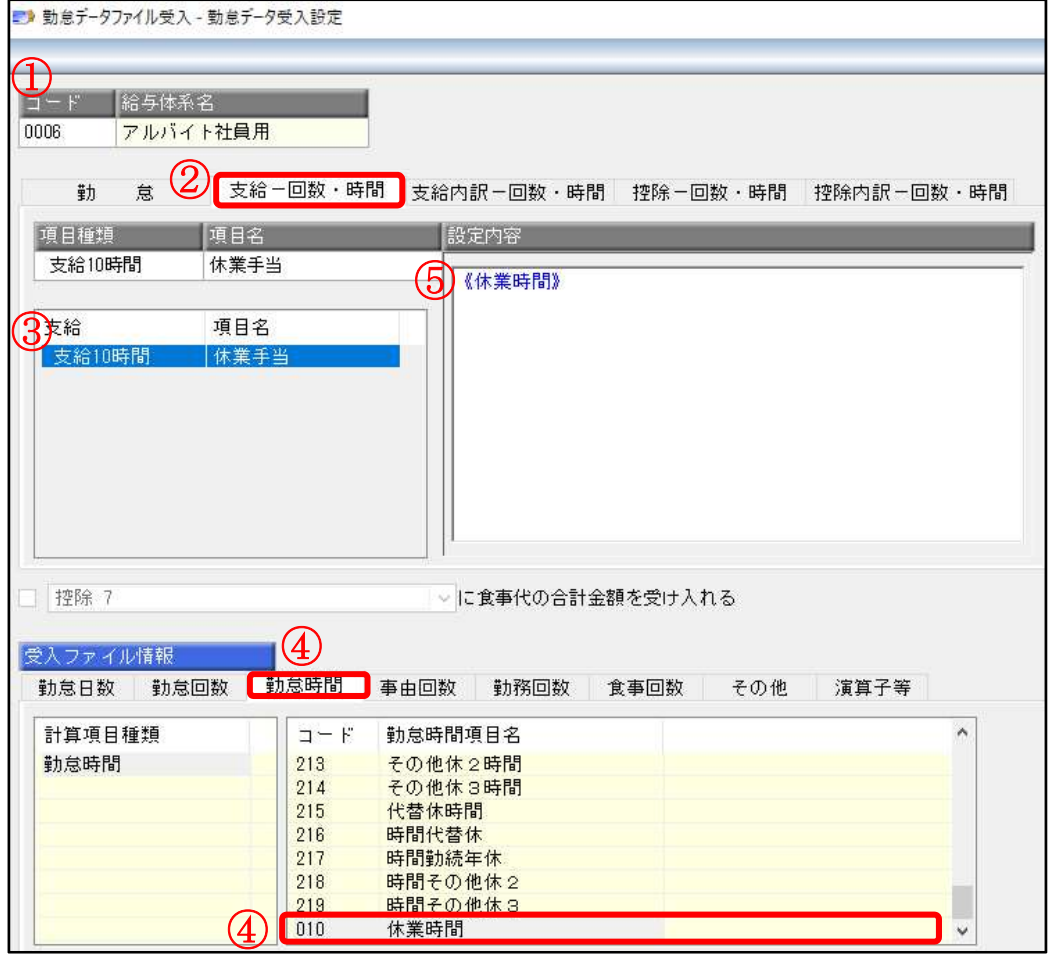

①対象の給与体系を呼び出します。

②[支給-回数・時間]ページを選択します。

③関連付けたい項目をダブルクリックします。

 今回は『給与奉行』の「休業手当」に『就業奉行』の「休業時間」を関連付けるため 「支給 10 時間 休業手当」をダブルクリックします。

④[勤怠時間]ぺージを選択し、「010 休業時間」をダブルクリックします。

⑤[設定内容]の中に≪休業時間≫と入ったことを確認し、[F12 登録]キーを押します。

 設定が終わって[F12 閉じる]キーを押すと、[勤怠データファイル受入]メニューに戻ります。 他のページの設定を確認後に[受入開始]ボタンをクリックして勤怠データを受け入れます。

受け入れが終わったら『給与奉行』の[給与賞与]-[給与処理]-[給与処理]メニューを選択し、 受け入れた内容が給与明細に正しく反映されているかをご確認ください。

■ 就業奉行で勤怠データ直接転送を行っている場合

### 【『給与奉行』と『就業奉行』の項目の関連付けをする】

『給与奉行』の[給与賞与]-[勤怠データ受入]-[勤怠データ直接受入設定]メニューを開きます。

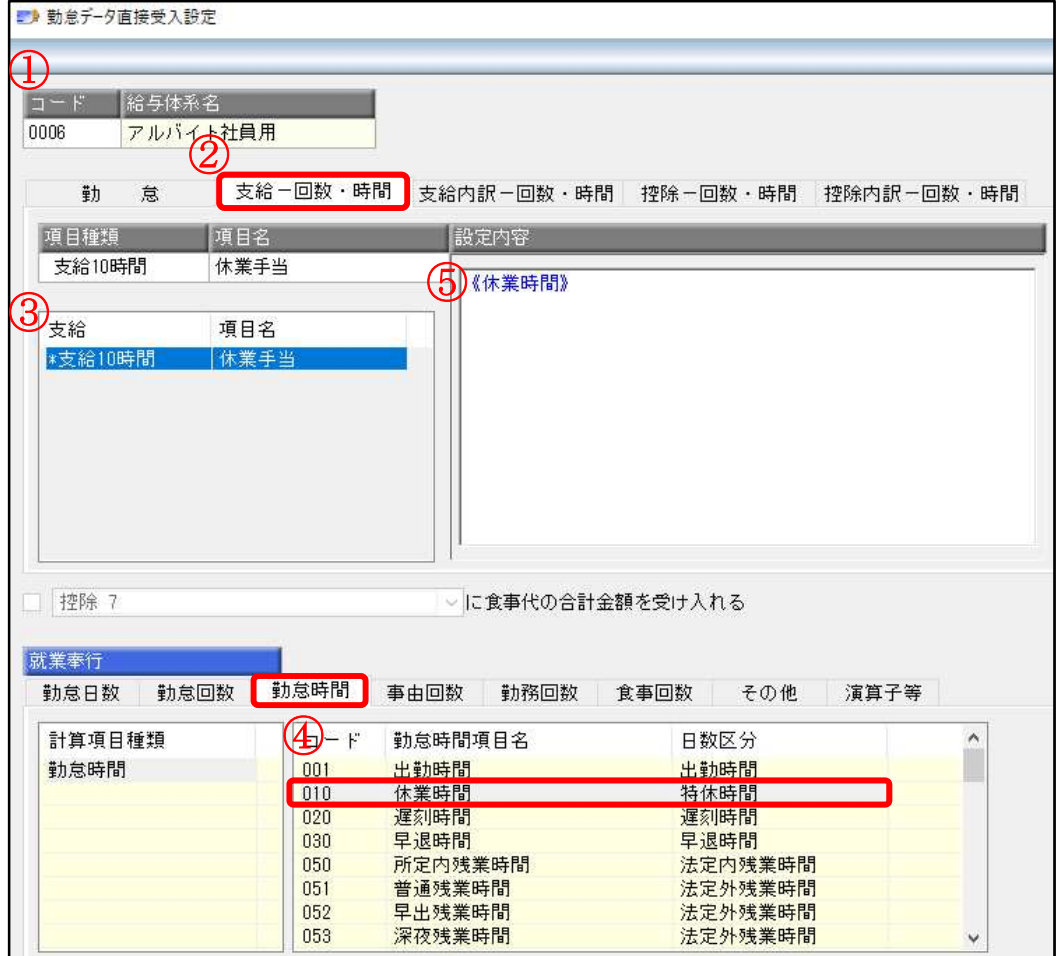

①対象の給与体系を呼び出します。

②[支給-回数・時間]ページを選択します。

③関連付けたい項目をダブルクリックします。

 今回は『給与奉行』の「休業手当」に『就業奉行』の「休業時間」を関連付けるため 「支給 10 時間 休業手当」をダブルクリックします。

④[勤怠時間]ぺージを選択し、「010 休業時間」をダブルクリックします。

⑤[設定内容]の中に≪休業時間≫と入ったことを確認し、[F12 登録]キーを押します。

※複数の給与体系を登録している場合は、休業手当を支給する社員のすべての給与体系に対して登録してください。

### 【勤怠データ転送をする項目を選択する】

以下の処理は『就業奉行』で[勤怠締処理]を終えて、『給与奉行』に勤怠データを受け入れるときに 行ってください。

『就業奉行』の[勤怠処理]-[勤怠データ転送]-[勤怠データ直接転送]メニューを選択します。 パターン選択画面でいつも使っているパターンを選択して[OK]ボタンをクリックします。

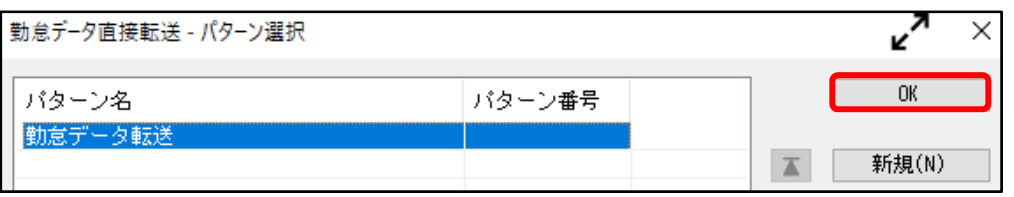

#### [項目選択]ページを選択します。

「選択項目」の中で今回から転送したい項目をダブルクリックして「選択済項目」の中に入れます。

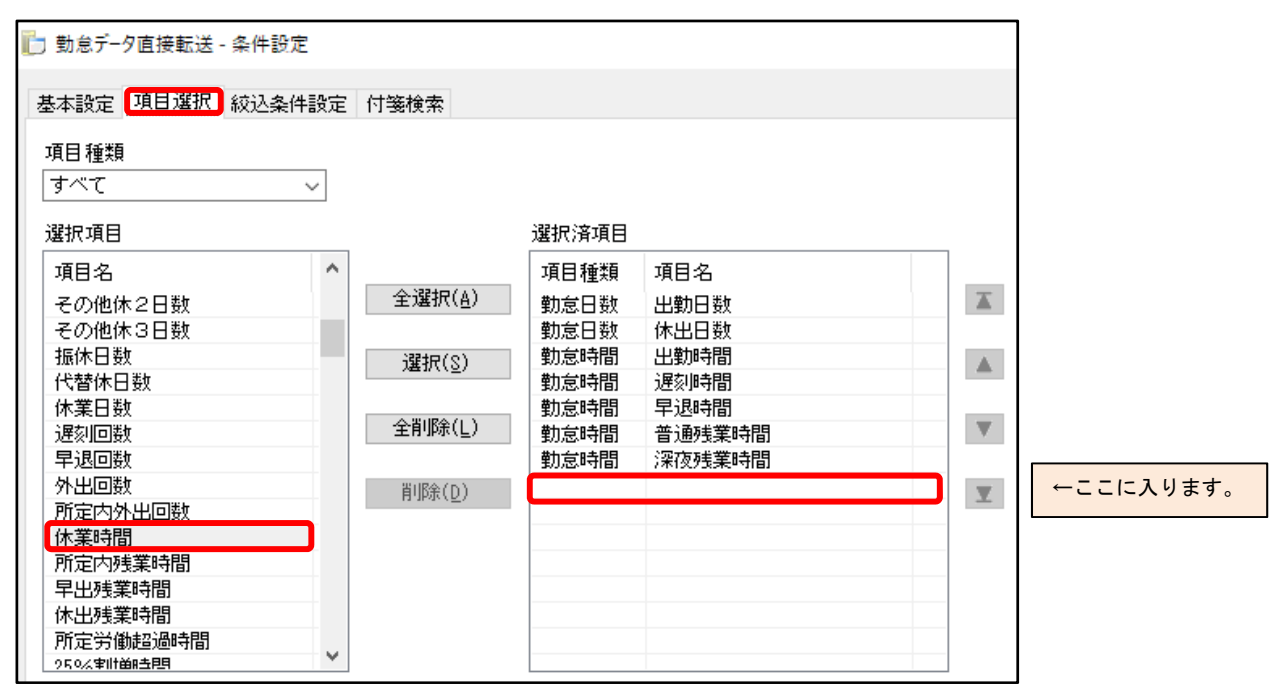

 他のページの内容を確認後に[OK]ボタンを押して勤怠データを転送します。 受け入れが終わったら『給与奉行』の[給与賞与]-[給与処理]-[給与処理]メニューを選択し、 受け入れた内容が給与明細に正しく反映されているかをご確認ください。